### Canon

## A4デジタル複合機**Satera D350/D300**

# **セットアップガイド セットアップガイド**

### はじめにお読みください

Canon A4デジタル複合機 Satera D350/D300をお買い上げいただき、 誠にありがとうございます。 本機をお使いいただくには、最初にこの「セットアップガイド」にした がってセットアップを行ってください。セットアップの終了後、目的に 応じて他のマニュアルを参照してください。

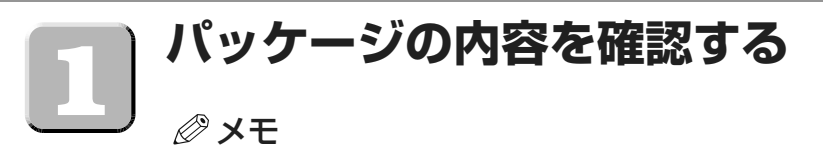

• 本書では、D350のイラストを使用しています。

以下の部品がそろっていることを確認してください。

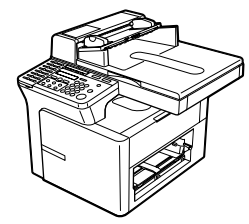

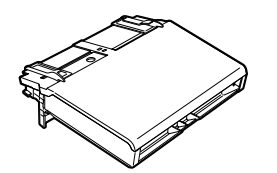

- カセット/手差しトレイ 原稿積載トレイ\* カートリッジ W
- 電源コード
- アース線
- モジュラージャックコード\*
- ユーザソフトウェアCD-ROM(プリンタドライバガイドも含みます)
- 取扱説明書 (セットアップガイド、ユーザーズガイド、ファクスガイド\*、ファクスドライバガイド\*、 アンケートはがき、保証書)
- 宛先ラベル\*
- \* D350のみ

### 重要

• 保証期間中のサービスを受ける場合に備えて、本機をお買い上げいただいた際の領収書は 必ず保管しておいてください。

#### メモ

• 本機には、プリンタケーブルは同梱されていません。本機をパソコンに接続するには、5m 以下のUSBケーブルが別途必要です。

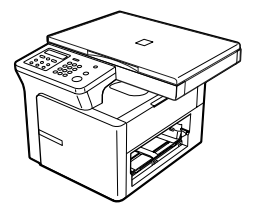

● 本体 (D350) ● 本体 (D300)

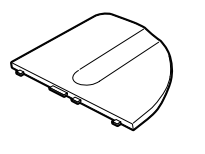

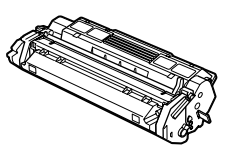

### **テープや梱包材をはずす**

- **1** 本機を水平な場所に置きます。
- **2** 本体およびカセット/手差しトレイのテープをはずします。

メモ

• この時点では、下図の透明なUSBラベル Aは、はずさないでください。

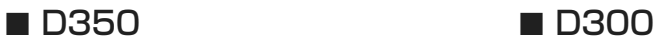

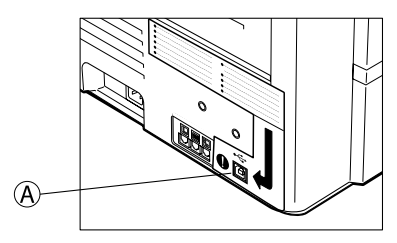

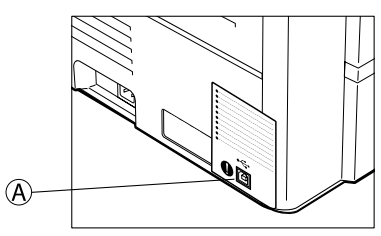

3 ADF自動原稿給紙装置®を開けて、梱包材©および ® をはずします (D350のみ)。

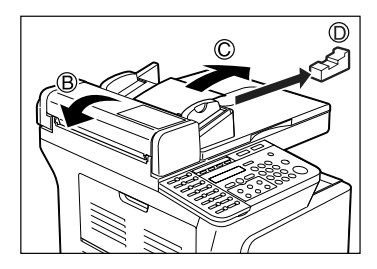

- **4** ADFカバーを閉じます。
- **5** 原稿台カバー @ を開けて、原稿台ガラスの保護シート @ を取り除きます。

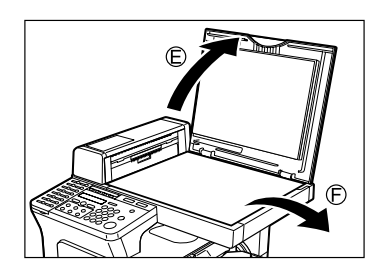

### **カセットと原稿積載トレイをセットする**

**1** カセットを本体に向けて少し持ち上げ、カセット両端のフックを本体のガ イドに合わせます。カセットが本体にしっかりはまるように取り付けてか ら(1)、カセットを静かに下ろします(2)。

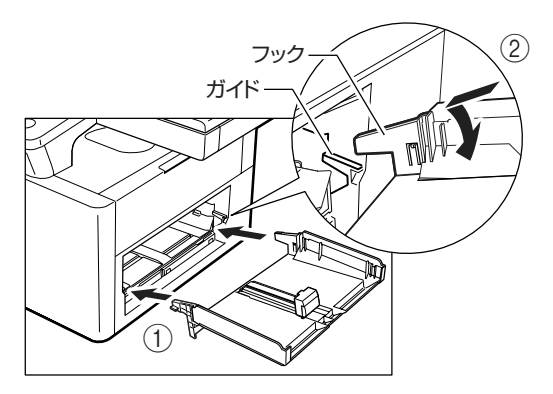

- カセットは、本体との間にすき間ができないように取り付けてください。
- **2** 原稿積載トレイのツメを、フィーダの差し込み口にカチッとはまるまで差 し込みます(D350のみ)。

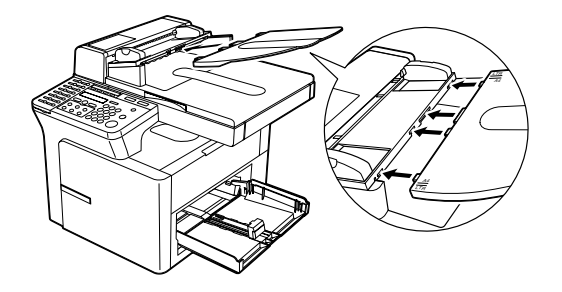

### **電話回線や周辺機器と接続する (D350のみ)**

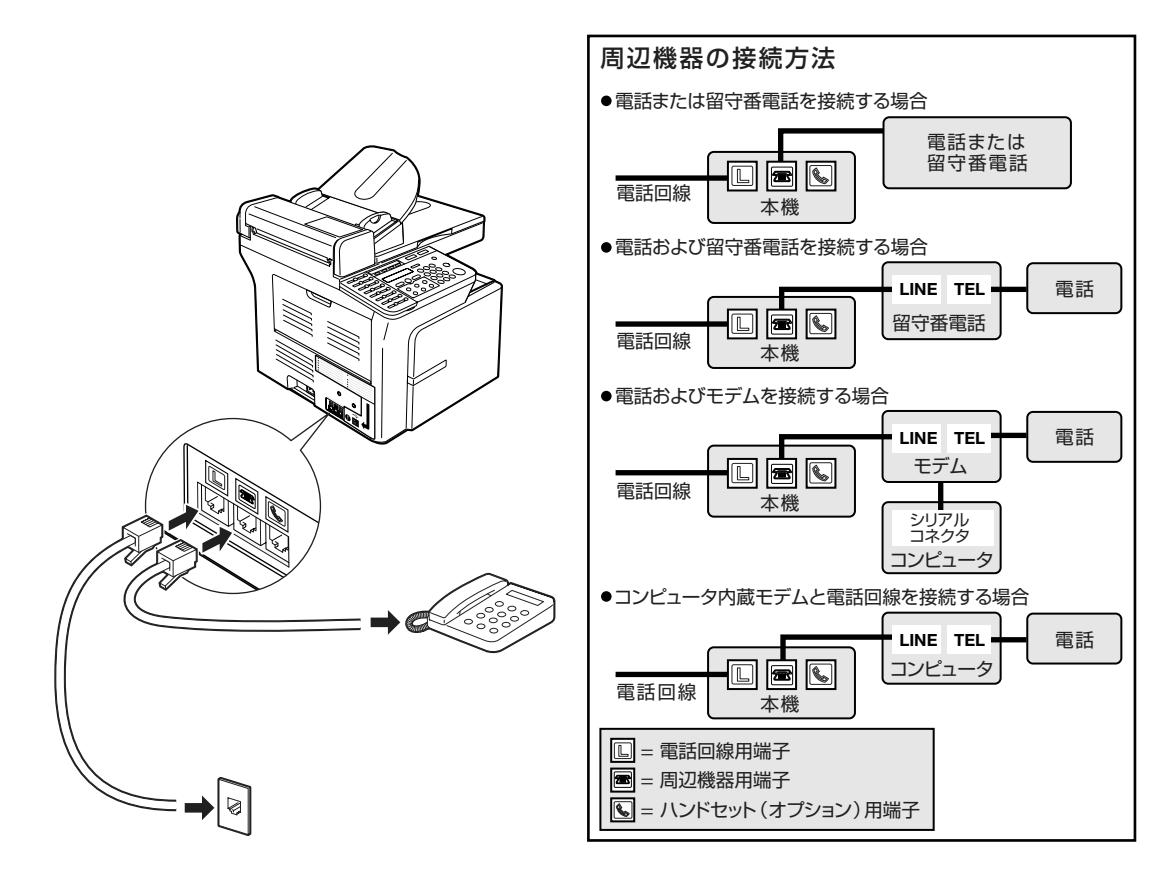

#### 警告

• 感電のおそれがありますので、必ず電源プラグを電源コンセントから抜いてから、インタ フェースケーブルやネットワークケーブルの接続を行ってください。

- 本機をお使いいただく前に、電話回線の種類に合わせて本機を正しく設定してください。 詳しくは、「ファクスガイド」を参照してください。
- 周辺機器を接続する場合、適切な受信モードを選択する必要があります。詳しくは、「ファ クスガイド」を参照してください。

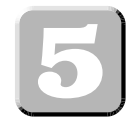

### **電源コードとアース線の接続**

電源コードを接続すると、本機に電源が入ります。本機には、電源ON/OFFスイッチはあり ません。電源が入ってしばらくすると、本機を使える状態になります。LCDディスプレイの 表示が、「シハ゛ラク オマチクタ゛サイ」から「カートリッシ゛ヲ セット シテクタ゛サイ」に変わります。 ここで、カートリッジを取り付け、カセットまたは手差しトレイに用紙をセットすると、 LCDディスプレイはスタンバイ表示に戻ります。

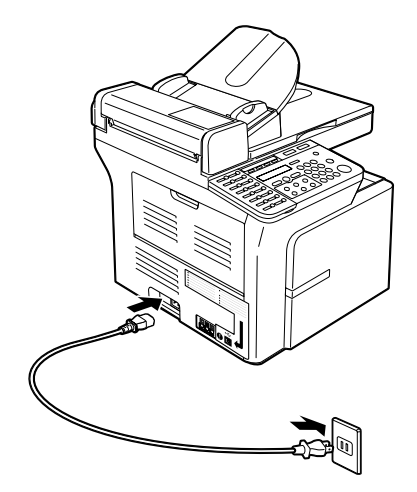

#### メモ

- 電源コードは、本機の左側にある差し込み口にまっ すぐに差し込んでください。斜めに差し込むと電源 が入らないことがあります。この場合は、電源コー ドを本機と電源コンセントから抜き、1分以上たっ てからもう一度電源コードを差し込んでください。
- 電源コードの抜き差しは、必ず電源コードの電源コ ンセント側で行ってください。本機側では行わない でください。
- アース線を本体のアース接続端子のネジに止め、コンセントのアース端子か、接地工事(D種) が行われている接地端子に接続します。

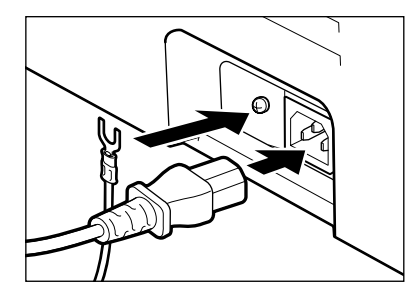

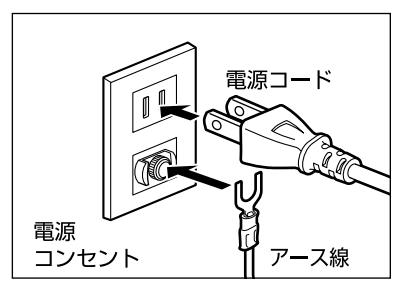

#### 警告

- 万一、漏電した場合の感電防止のため、アース線を取り付けることを強くおすすめします。 次のようなところには、絶対にアース線を取り付けないでください。
	- ・ガス管
	- ・電話専用アース端子
	- ・避雷針
	- ・水道管や蛇口

### **カートリッジをセットする**

**1** 新しいカートリッジを保護袋から取り出します。

メモ

• カートリッジを交換する場合に備えて、保護袋は保管しておいてください。

**2** カートリッジを左右に5、6回傾けて中のトナーを均一にします。

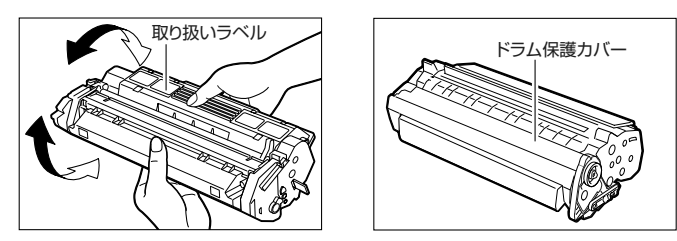

メモ

- カートリッジを持つときは、図のように取り扱いラベルのある面を上にして持ってくださ い。また、カートリッジ下部のドラム保護カバーを強く押さえたり、動かしたりしないで ください。
- **3** カートリッジを水平で安定した台の上に置き、開封シールのつまみを持っ て、下図のように左右に曲げます。つまみがカートリッジからはずれたこ とを確認してください。

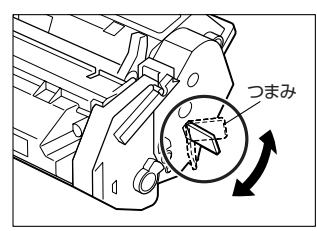

**4** 一方の手でカートリッジを押さえ、もう一方の手で開封シールのつまみを しっかりと持ち、ゆっくり引き抜きます。引き抜いた開封シールは捨てま す。

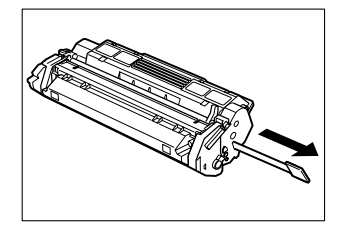

重要

- 開封シールは必ず引き抜いてください。引き抜か ないと出力された用紙にトナーが定着せず、白紙 で出力されます。
- 開封シールをななめに引っ張ると、途中で切れる ことがありますので、必ずまっすぐ引っ張ってく ださい。

**5** 右カバーを開けます。

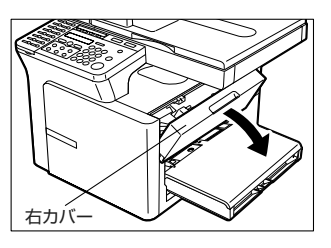

**6** 下の図のようにカートリッジを持ち、カートリッジに表示されている矢印 を本体内部に向けます。

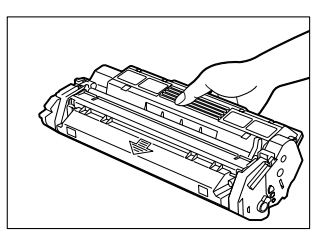

7 カートリッジの両側の突起 A を本体のガイド®に合わせ(位置1)、右 カバーが少し持ち上がるまで、カートリッジを本体内部へゆっくり滑らせ ます (位置2)。

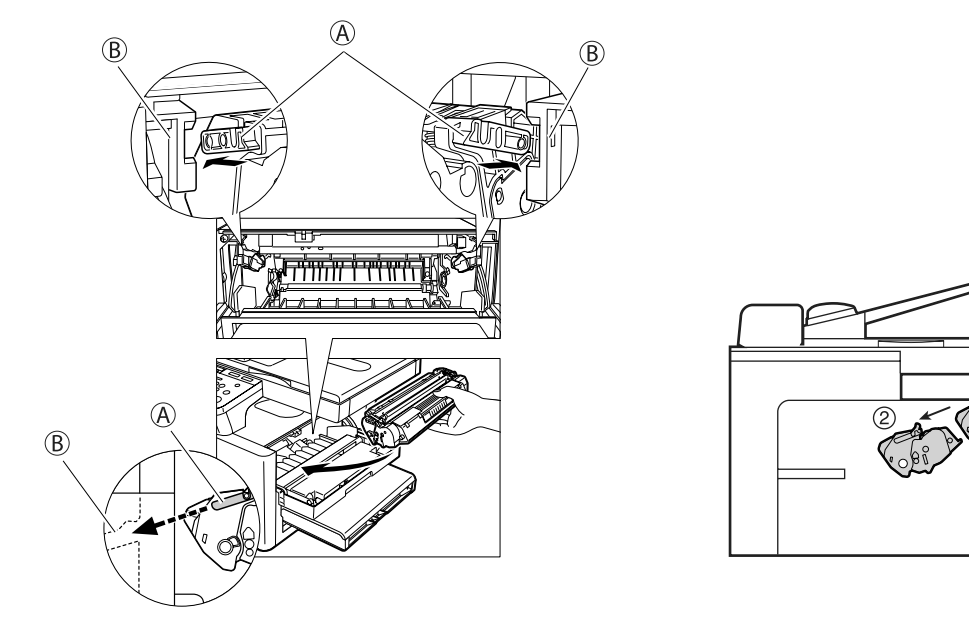

#### 重要

• カートリッジを動かすと、右カバーも動きます。カートリッジは、位置②より奥に押し込 まないでください。手を右カバーに挟まれるおそれがあります。

8 右カバーを閉じると、カートリッジが所定の位置(位置3)にセットされ ます。

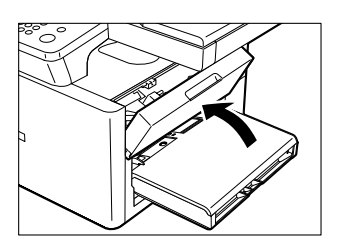

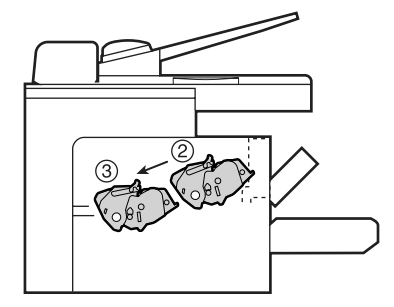

### **用紙をカセットにセットする**

- **1** 用紙をカセットにセットします。
	- 用紙は、カセットの奥に突き当たるまで差し込んでください。

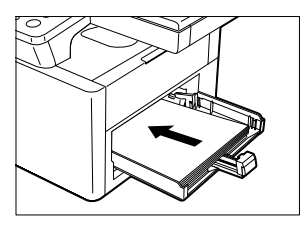

- 2 幅ガイド A と長さガイド B を用紙サイズに合わせます。
	- 幅ガイドと長さガイドが用紙の端にぴったりつくようにしてください。

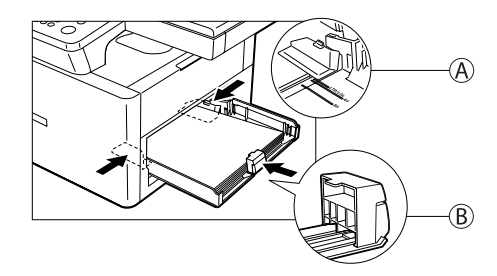

メモ

• 用紙の高さが、長さガイドと幅ガイドのツメを超えないようにしてください。

**3** 手差しトレイをカセットの上にセットします。

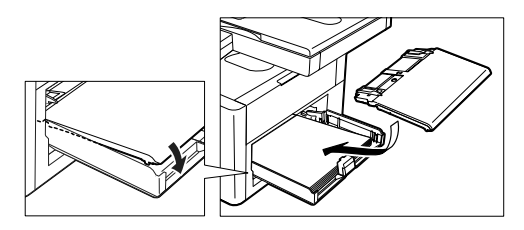

### **ソフトウェアをインストールする[CARPS] (Windows 98/Me/2000/XP)**

### 重要

• 本機を使って印刷するには、お使いのコンピュータにCARPSソフトウェアをインストー ルしておく必要があります。

以下の説明では、Windows 98のスクリーンショットを使用しています。

**1** 本機およびお使いのコンピュータにUSBケーブルが接続されていないこ とを確認してください。

### 重要

- プラグ・アンド・プレイ機能により、自動的に[新しいハードウェアの追加ウィザード] が表示された場合、[キャンセル]をクリックして、以下の手順にしたがってインストール を続行してください。
- **2** 付属のユーザソフトウェアCD-ROMをCD-ROMドライブにセットします。 CD-ROMメニューが自動的に表示されます。
- 3 [プリンタドライバのインストール] をクリックします。

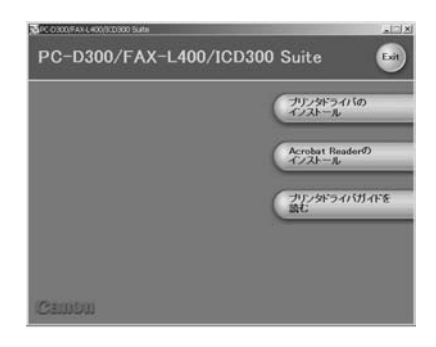

- CD-ROMメニューが自動的に表示されない場合は、デスクトップの【マイ コンピュータ】 をダブルクリックして開き(Windows XPのときは、【スタート】をクリックし、【マイ コ ンピュータ】をクリックして)、CD-ROMのアイコンを開き、「CSplash.exel をダブル クリックします。
- **4** Setup Wizard ダイアログボックスが表示されるので、【**次へ**】をクリック します。

**5** 使用許諾契約の画面が表示されたら、内容を確認してください。[使用許 諾契約の条項に同意します]を選択して、[次へ]をクリックしてくださ  $\bigcup_{\Omega}$ 

メモ

- OSによっては、コンピュータの再起動を推奨するメッセージが表示されることがあります。 この場合、コンピュータを再起動してからインストールを続行してください。
- **6** [USB接続でドライバをインストールする]を選択して、[次へ] をクリ ックします。

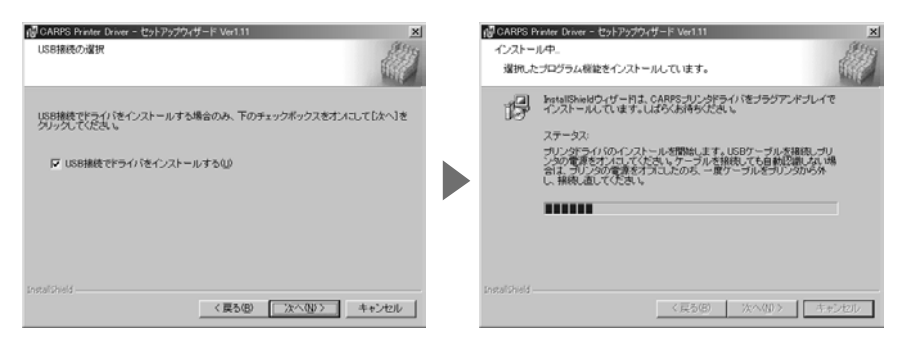

右上に示すダイアログボックスが表示されたら、以下の作業を行ってくだ さい。

- **7** 透明なUSBラベル A をはずしてください。
- **8** USBケーブル®を本機およびパソコンに接続してください。

プリンタドライバのインストールが自動的に始まります。

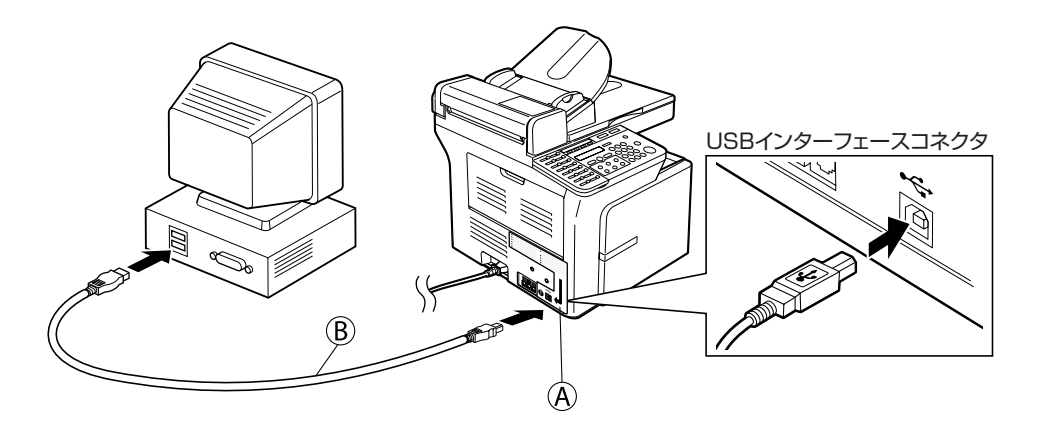

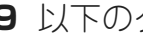

9 以下のダイアログボックスが表示されたら、[終了]をクリックします。

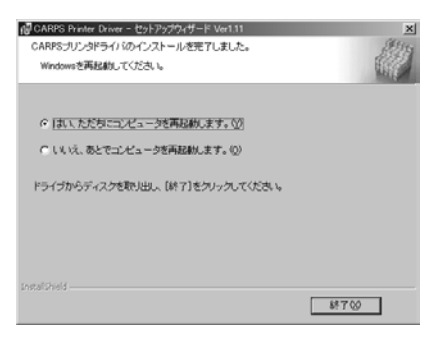

#### メモ

• OSによっては、コンピュータの再起動を推奨するメッセージが表示されることがあります。 この場合、コンピュータを再起動してください。

### **電子マニュアルを参照する**

電子マニュアルを参照するには、以下の手順に従ってください。

- **1** 付属のユーザソフトウェアCD-ROMをCD-ROMドライブにセットします。 CD-ROMメニューが自動的に表示されます。
	- CD-ROMメニューが自動的に表示されない場合は、デスクトップの 【マイ コンピュータ】をダブルクリックして開き(Windows XPのとき は、[スタート]をクリックし、[マイ コンピュータ]をクリックして)、 CD-ROMのアイコンを開き、[CSplash.exe]をダブルクリックします。
- **2「プリンタドライバガイドを読む**】をクリックすると、該当する電子マニ ュアルが表示されます。

- お使いのコンピュータにAdobe**®** Acrobat**®** Readerがインストールされていない場合は、以 下の手順にしたがってインストールしてください。
	- **1** 付属のユーザソフトウェアCD-ROMをCD-ROMドライブにセットします。 CD-ROMメニューが自動的に表示されます。
		- CD-ROMメニューが自動的に表示されない場合は、デスクトップの【マイ コンピュ ータ] をダブルクリックして開き (Windows XPのときは、[スタート] をクリック し、**「マイ コンピュータ**】をクリックして)、CD-ROMのアイコンを開き、 [CSplash.exe]をダブルクリックします。
	- **2**[Adobe Acrobat Readerのインストール]をクリックすると、インストールが始ま ります。

#### お客様相談センター (全国共通番号)

### **050-555-90024**

[受付時間] <平日> 9:00~20:00 <土日祝日>10:00~17:00 (1/1~3は休ませていただきます)

※ 上記番号をご利用いただけない方は043-211-9627をご利用ください。

※ IP電話をご利用の場合、プロバイダーのサービスによってつながらない場合があります。

※ 受付時間は予告なく変更する場合があります。あらかじめご了承ください。

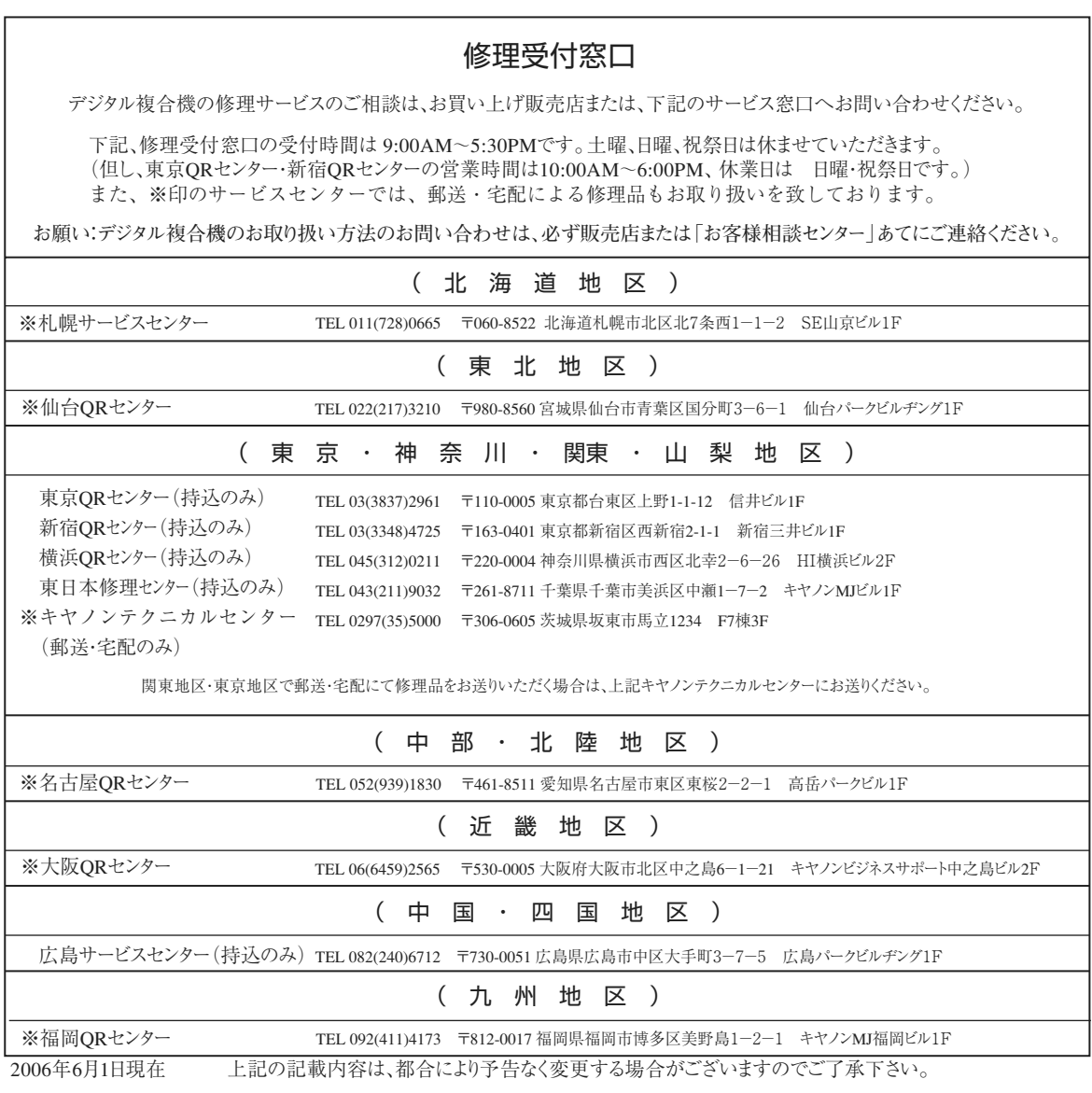

#### キヤノンマーケティングジャパン株式会社

#### 消耗品のご注文先

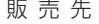

電話番号

担当部門

担 当 者

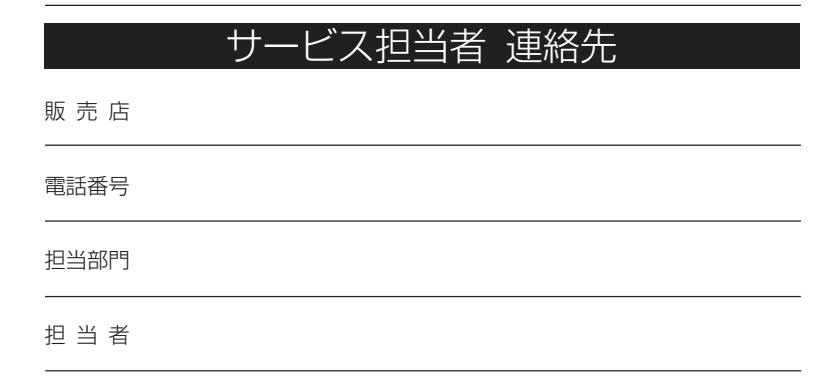

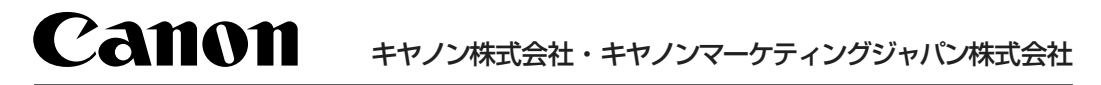

お客様相談センター (全国共通番号)

### **050-555-90024**

[受付時間] <平日> 9:00~20:00 <土日祝日> 10:00~17:00 (1/1~3は休ませていただきます) ※上記番号をご利用いただけない方は043-211-9627をご利用ください。 ※IP電話をご利用の場合、プロバイダーのサービスによってつながらない場合があります。 ※受付時間は予告なく変更する場合があります。あらかじめご了承ください。

キヤノンマーケティングジャパン株式会社 〒 108-8011 東京都港区港南2-16-6